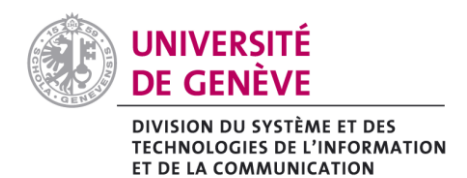

## SÉCURISER VOS RÉUNIONS CONTRE LE « Z[OOMBOMBING](https://fr.wikipedia.org/wiki/Zoombombing) »

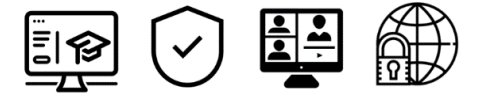

#### **1. Introduction**

Les séances Zoom peuvent faire l'objet d'attaques ou de perturbations provoquées par des utilisateurs/trices indésirables. Pour limiter les risques de ces phénomènes (aussi appelés [Zoombombing\)](https://fr.wikipedia.org/wiki/Zoombombing), il est indispensable de vérifier les paramètres présentés dans cette fiche.

#### **2. Options à vérifier lorsque vous programmez votre réunion :**

- $\checkmark$  Ne désactivez aucun des paramètres activés par défaut, ils vous garantissent le plus haut de niveau de sécurité ;
- $\checkmark$  Si votre réunion comporte peu de participant-es, gardez la Salle d'attente activée. La salle d'attente permet de ne pas ouvrir la salle Zoom avant l'arrivée de l'Hôte qui devra accepter (une à un-e ou tou-tes en même temps) les participant-es dans la salle [\(en savoir plus sur les](https://support.zoom.us/hc/fr/articles/115000332726-Salle-d-attente)  [salles d'attente\)](https://support.zoom.us/hc/fr/articles/115000332726-Salle-d-attente). Si vous avez beaucoup de participant-es, décochez-la afin d'éviter de devoir admettre les retardataires individuellement.

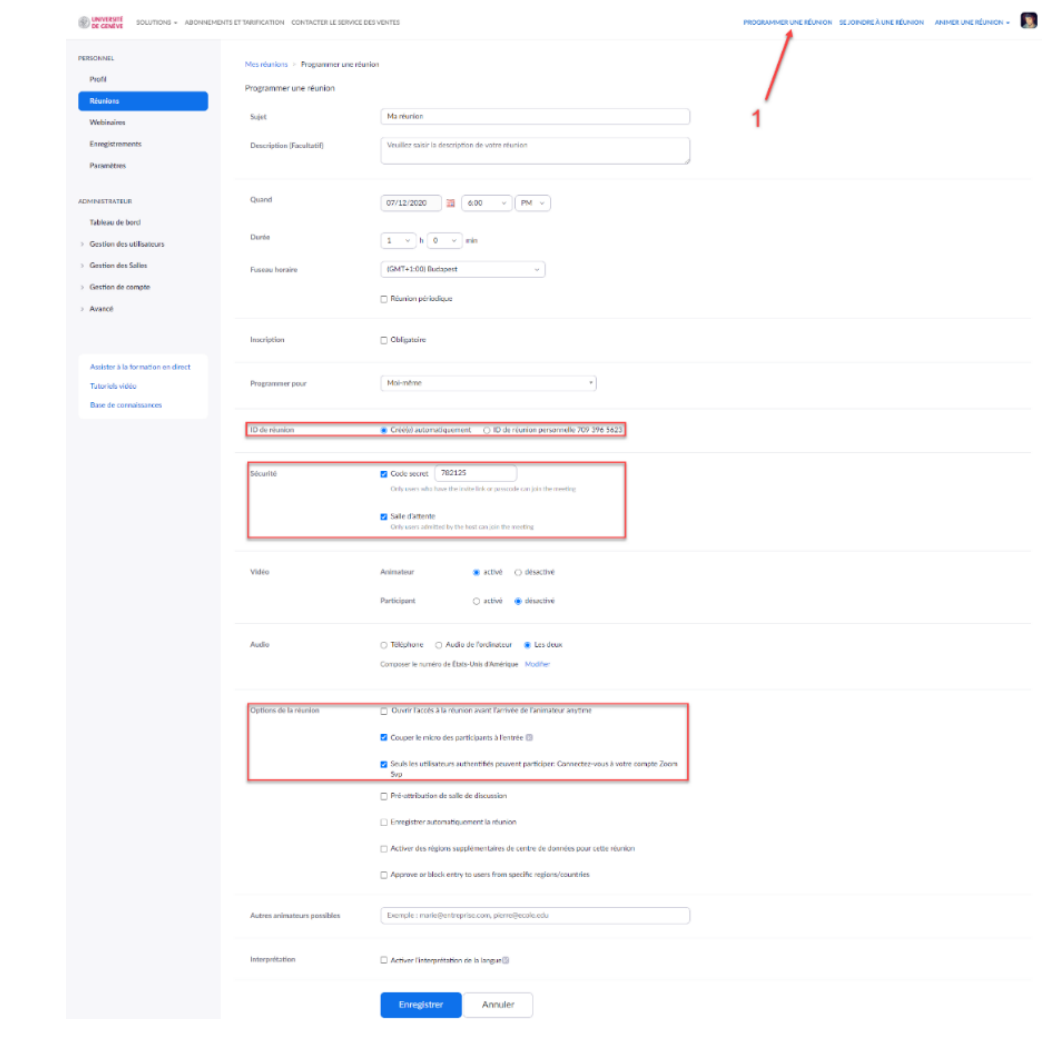

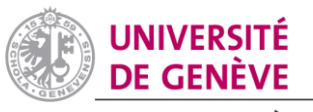

DIVISION DU SYSTÈME ET DES<br>TECHNOLOGIES DE L'INFORMATION<br>ET DE LA COMMUNICATION

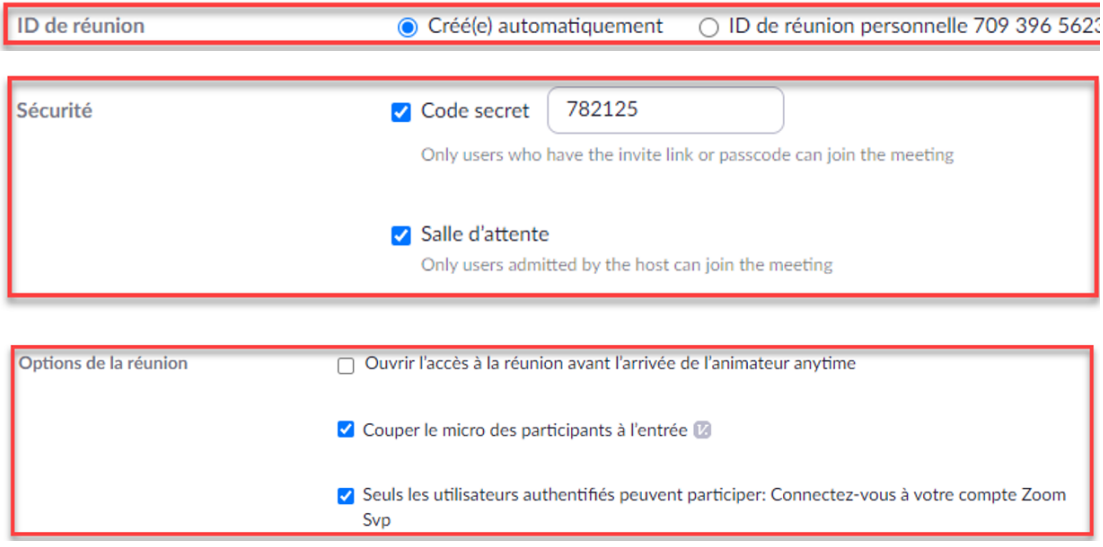

- $\checkmark$  Optionnellement, vous pouvez activer dans les paramètres Web de votre compte Zoom UNIGE, sous **Sécurité**, un Cryptage supplémentaire de vos réunions. **Néanmoins**, il est important de prendre conscience que l'activation de ce paramètre entrainera l'impossibilité d'accéder aux fonctions suivantes :
	- **-** Enregistrements dans le cloud ;
	- **-** Breakout Rooms ;
	- **-** Sondages ;
	- **-** Réactions (émoticônes) ;
	- **-** Rejoindre la réunion avant l'Hôte ;
	- **-** Streaming et transcriptions live ;
	- **-** Chat privé 1 :1.

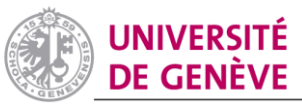

# DIVISION DU SYSTÈME ET DES<br>TECHNOLOGIES DE L'INFORMATION<br>ET DE LA COMMUNICATION

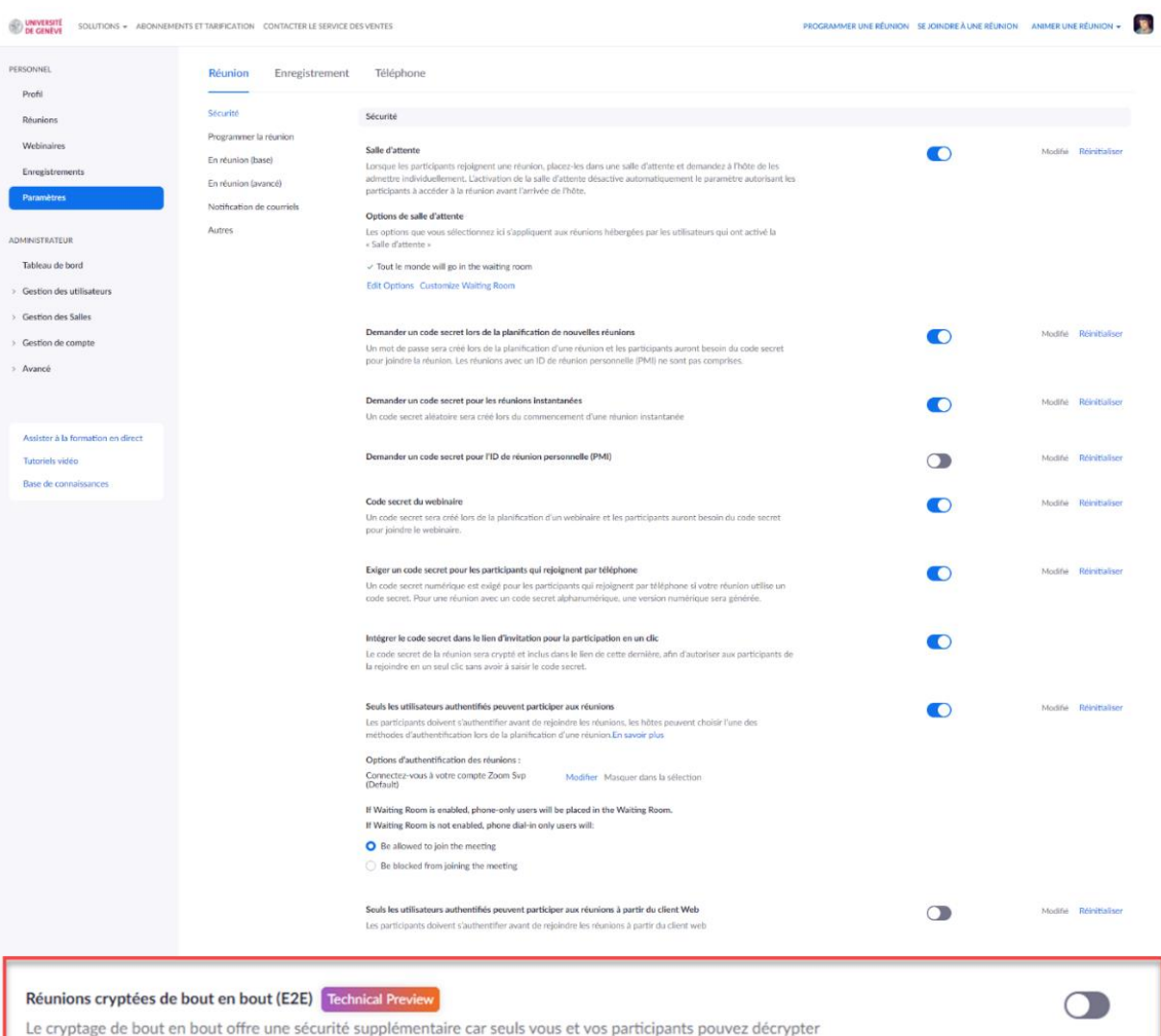

la réunion, contrairement à Zoom et aux autres tierces parties. Les réunions cryptées de bout en bout (E2E) ne prennent actuellement pas en charge les fonctionnalités basées sur le cloud telles que l'enregistrement dans le

cloud, l'appel de numéro de téléphone, etc.

![](_page_3_Picture_0.jpeg)

Il vous suffit ensuite de l'activer lors du paramétrage de votre réunion :

![](_page_3_Picture_26.jpeg)

![](_page_4_Picture_0.jpeg)

ET DE LA COMMUNICATION

### **3. Options à activer ou désactiver pendant votre réunion :**

 Dans la mesure du possible, **Verrouillez la réunion** en suivant les étapes 1, 2 et 3. Une fois la réunion verrouillée, il n'est plus possible d'y admettre d'autres participant-es, ce qui réduit le risque d'intrusion :

![](_page_4_Figure_5.jpeg)

 Vous trouverez aussi sous l'onglet **Sécurité** des paramètres liés aux autorisations des participant-es. Vous pouvez les activer ou désactiver à votre convenance en fonction de vos besoins.

![](_page_4_Figure_7.jpeg)

 $\checkmark$  Si vous n'avez pas prévu d'inviter vos participant-es à intervenir pendant le cours en annotant votre présentation, il est préférable de désactiver les annotations des participant-es [\(en savoir](https://support.zoom.us/hc/fr/articles/115005706806-Effectuer-des-annotations-en-tant-que-spectateur)  plus [sur les annotations\)](https://support.zoom.us/hc/fr/articles/115005706806-Effectuer-des-annotations-en-tant-que-spectateur).

![](_page_5_Picture_0.jpeg)

DIVISION DU SYSTÈME ET DES **TECHNOLOGIES DE L'INFORMATION** ET DE LA COMMUNICATION

![](_page_5_Picture_3.jpeg)

 Si vous utilisez votre salle personnelle, lorsque la réunion est terminée, cliquez sur **Mettre fin à la réunion pour tous**. Si vous cliquez sur **Quitter la Réunion** votre salle sera toujours ouverte et des utilisateurs/trices pourraient s'y connecter sans que vous y soyez présent-e.

![](_page_5_Picture_5.jpeg)

**Important : Pour limiter les risques d'intrusion, ne partagez jamais vos liens d'invitation en ligne ou sur les réseaux sociaux. Ne le partagez qu'aux participant-es concernés.**